## Accounting CS

Since ACS is not web-based, it is accessed via your remote access icon. This icon allows you to log into the Miller Management computer where ACS is installed.

## **Accessing Accounting CS**

## **PC Users:**

MM sends your Remote Desktop icon via email. You'll need to drag and drop it onto your desktop.

Double click on the icon. If you have a PC, the icon will look like this:

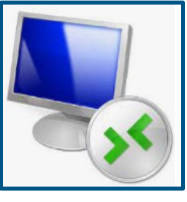

Your username and password will be provided during training.

Username: mms\<br>

Password:

You may be asked to enter the password a second time. You can also check the "Remember my credentials" box to store your username and password for ease of access.

## **Mac Users:**

You will need download the Microsoft Remote Desktop app from the App Store. It looks like this:

Once downloaded, the MAC icon will look like this:

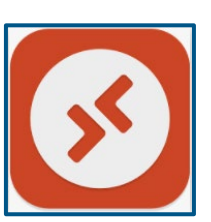

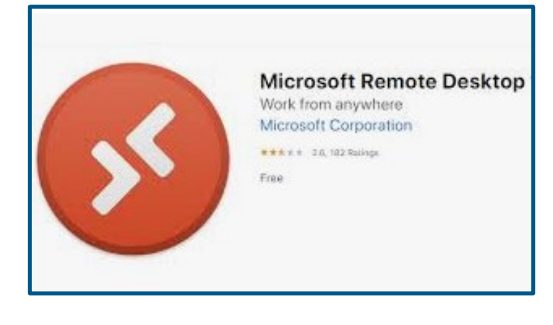